# Online Course Requests

# **First Step**

It is recommended that students view the Course Description Booklet before making selections for next year. The Course Booklet is available online at [http://somersetberkley.org.](http://somersetberkley.org/) On the top tab selection, choose STUDENTS. In the drop down menu, go to the bottom and choose Files. Course Descriptions will listed. Open the document and view the course description. Students can download a PDF copy of the Course Description Booklet. (If you download it as a PDF document, it is easier to page through the booklet for information.)

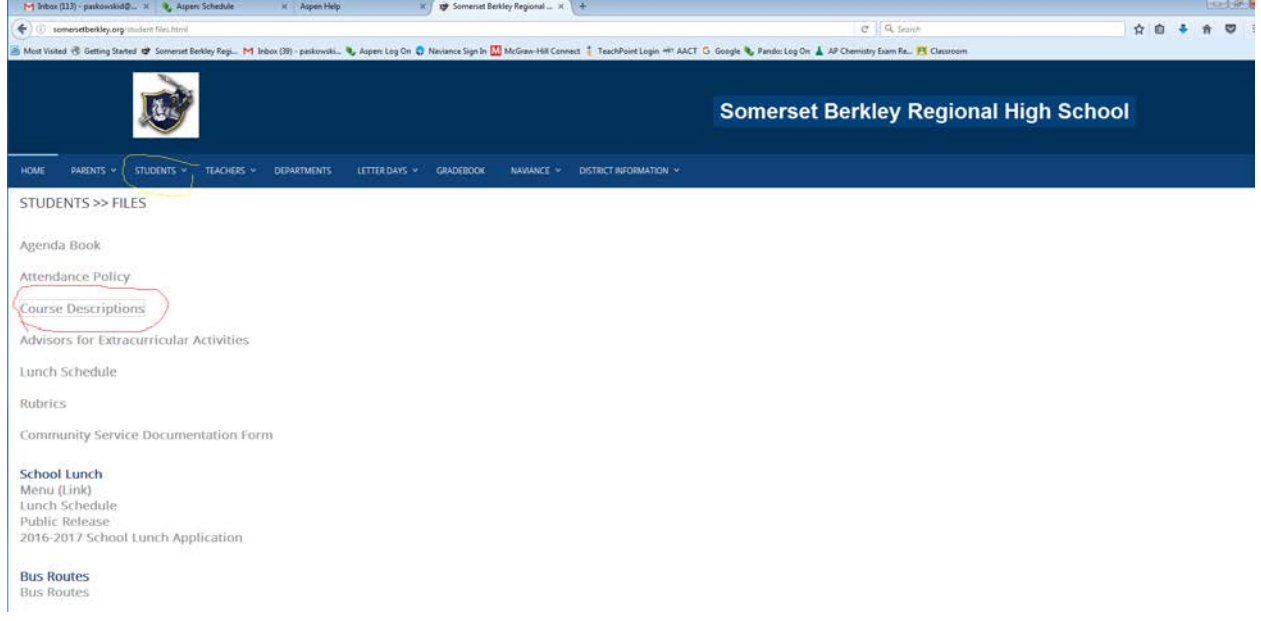

Students should view their transcripts to remind themselves what courses they have taken in past years. To do so, login to Aspen and choose Transcript on the side tab.

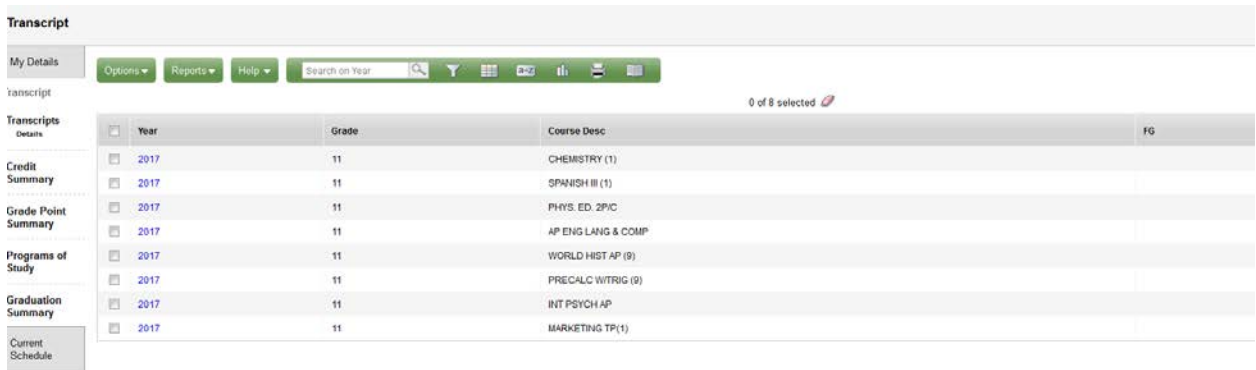

In order to see all of the courses, go the little funnel (filter icon) on the tab above the current course list. Click on the funnel and choose All Records.

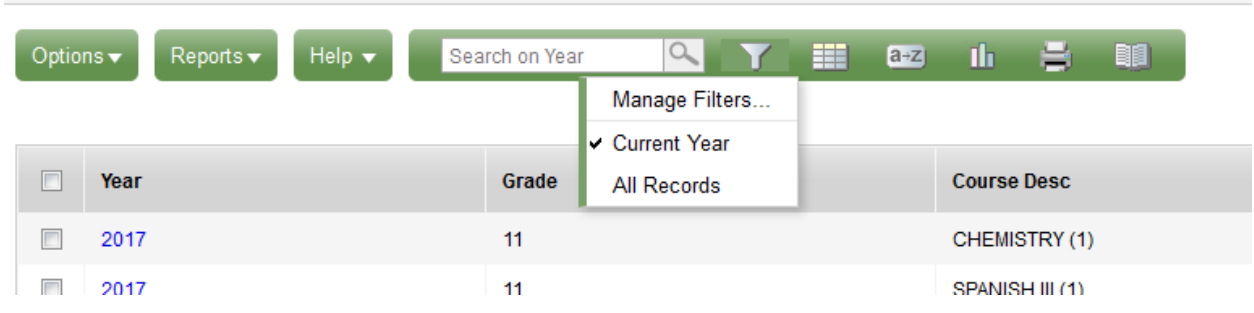

All of the courses you have taken in your high school career should now be on the list, including transfer courses and summer school.

Check to see if you have satisfied all of the graduation requirements that are listed in the Course Description Booklet.

**Somerset Berkley Regional High School Graduation Requirements** 

### **Students should carefully review the requirements before registering for courses**

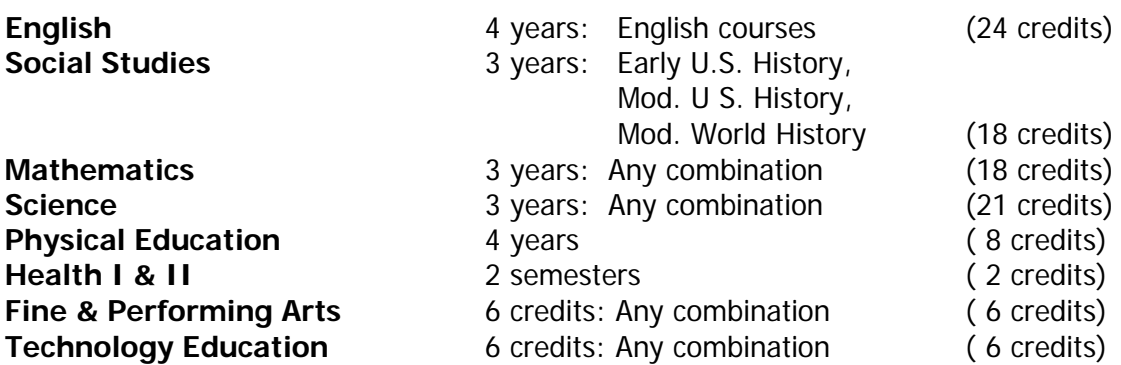

#### **Core Requirements**

## **A total of 144 credits are required to graduate. In addition, students must pass MCAS.**

It is also recommended that students speak with teachers to discuss the elective courses offered in the individual departments.

Once you have decided which courses to select, sign on to Aspen to enter your course requests.

## **Choosing your electives online.**

- 1. Sign on to Aspen using your login and password.
- 2. Choose top tab My Info
- 3. Select the bottom side tab Requests
- 4. If the portal is open you will see Entry Mode under the options menu

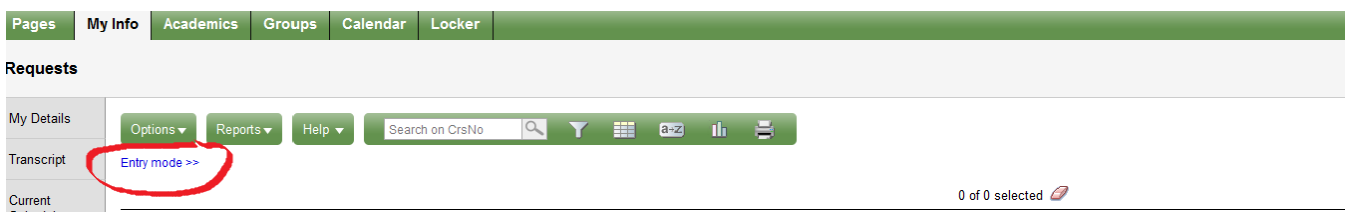

(If it says Entry mode not available, you cannot enter course requests. )

- 5. Click on Entry mode >>
- 6. You will see a set of instruction specific to your year of graduation.

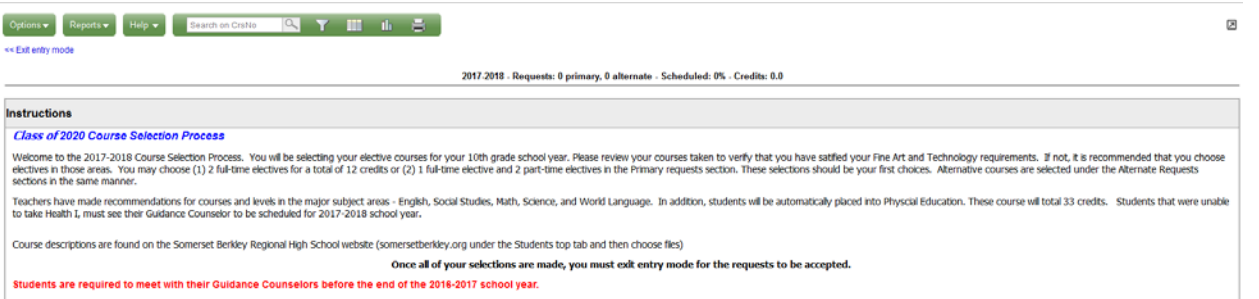

7. The Primary requests table is where students will make their elective course selections.

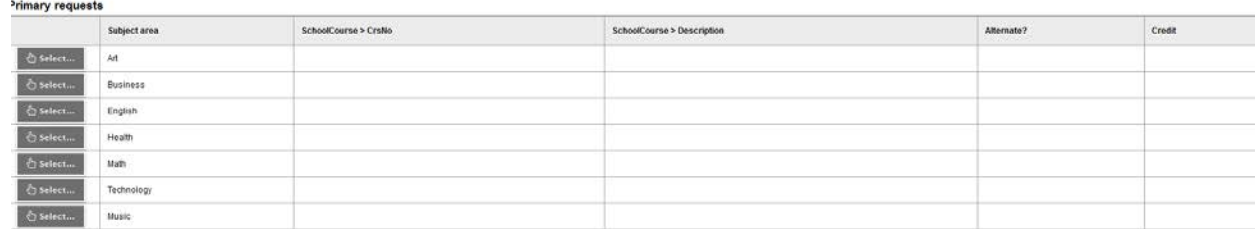

8. Select a Department and a list of available courses will pop up in a new window.

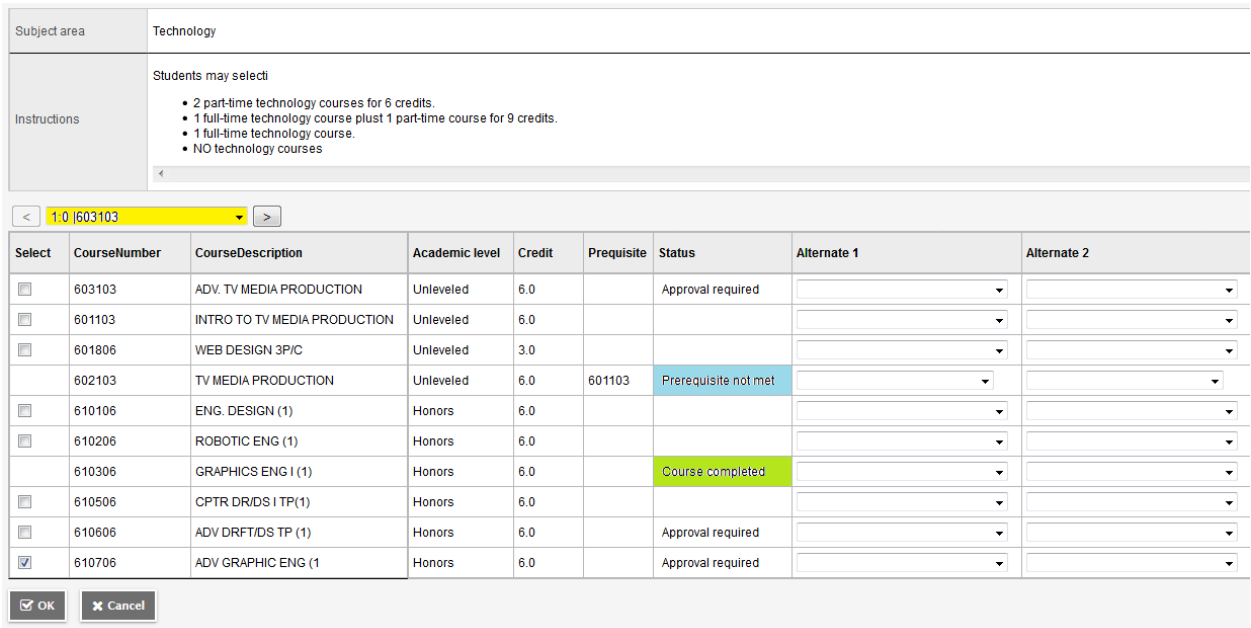

- 9. Only courses that have been selected as electives will show up in the list. For the major subjects, the current teachers will make a level recommendation. To change a teacher's recommendation, students are required to see their guidance counselors.
- 10. If you are in a course now, then you will see a message in the Status column.
- 11. If a pre-requisite is required, you could see whether you have satisfied the pre-requisite.
- 12. If you are not eligible to choose a particular course, there will be no check box in the Select column.
- 13. Students can choose alternates within the departments. For example, a students can choose to take Robotics by clicking in the box in the left hand column. To choose an alternate, students can go to the Alternate 1 column and use the drop down menu to choose Graphics as an alternate.
- 14. Some departments have many courses to offer. Students need to use the drop down menu or arrows ABOVE the table to navigate between course lists.
- **15. When you have made your selections, you must Exit entry mode.**
- 16. Students are allowed to go into the Course selection process many times before the window closes.
- 17. To change your selection of electives, go back and remove the check from the course you no longer want and make another selection. **BUT BE SURE TO EXIT ENTRY MODE** to update your selection.

**Parents can view their student's choices by logging onto Aspen, choosing their child. Then click on Side tab – Schedule. Within the Schedule side tab is a sub-tab called Requests. The list will be there if the student has made selections.**